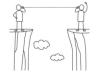

# Zoom 200 Support Session

NYS-MEP Technical Assistance & Support Center Mary Anne Diaz and Jenny Verdugo September 2020

| House | kee | ping |
|-------|-----|------|
|-------|-----|------|

### Handouts

- 1. How to Sign In, Schedule a Meeting, and Invite People
- 2. Zoom SETTINGS

# **Today's Objectives**

- 1. Scheduling a Zoom meeting and inviting people
- 2. Setting security and engagement options for your meetings
- 3. Starting your meeting

| POLLS:                      |  |
|-----------------------------|--|
| Ice Breaker and Pulse-Check |  |
|                             |  |
|                             |  |
|                             |  |
|                             |  |
|                             |  |
|                             |  |

## Scheduling a Zoom Meeting and Sending a Meeting Invitation

Follow along with your handout,

"Zoom: How to Sign in, Schedule a Meeting and Invite People"  $\,$ 

https://zoom.us/

| About the Zoom Invitation                                                         |                                               |  |  |
|-----------------------------------------------------------------------------------|-----------------------------------------------|--|--|
|                                                                                   |                                               |  |  |
| PURCHASED ACCOUNT                                                                 | FREE ACCOUNT                                  |  |  |
| Mary Anne Diaz is inviting you to a scheduled Zoom meeting.                       | Mary Anne Diaz is inviting you to a scheduled |  |  |
| Topic: Practice Time                                                              | Zoom meeting.                                 |  |  |
| Time: May 1, 2020 09:00 AM Eastern Time (US and Canada)                           |                                               |  |  |
| Join Zoom Meeting https://zoom.us//91863082893?pwd~WFJWN0dwT1dVWEYZiJ1MEtCUQpnQT0 | Topic: practice 2                             |  |  |
| https://xxxm.us/g/s1acsuazass/pwo-wriwncowi tovwyrzgi.mctc.cophq.io-              | Time: Sep 9. 2020 11:00 AM Eastern Time (US   |  |  |
| Meeting ID: 918 6308 2893<br>Password: 401340                                     | and Canada)                                   |  |  |
| One tap mobile                                                                    | ,                                             |  |  |
| +16468769923,91863082893#US (New York)<br>+13126266799.91863082893#US (Chicago)   |                                               |  |  |
|                                                                                   | Join Zoom Meeting                             |  |  |
| Dial by your location<br>+1 646 876 9923 US (New York)                            | https://us02web.zoom.us/j/88109154862         |  |  |
| +1 312 626 6799 US (Chicago)                                                      | .,,,,,,,,,,,,,,,,,,,,,,,,,,,,,,,,,,,,,,       |  |  |
| +1 301 715 8592 US (Germantown)<br>+1 253 215 8782 US (Tacoma)                    |                                               |  |  |
| +1 346 248 7799 US (Houston)                                                      | Meeting ID: 881 0915 4862                     |  |  |
| +1 669 900 6833 US (San Jose)<br>Meeting ID: 918 6308 2893                        | Passcode: 178G3e                              |  |  |
| Find your local number: https://zoom.us/u/acYENOHUIR                              | 1 distode: 120dse                             |  |  |

| Mary Anne Diaz is inviting you to a scheduled Zoom meeting.                                 | What you type under "Topic" is what participants     |
|---------------------------------------------------------------------------------------------|------------------------------------------------------|
| Topic: Practice Time<br>Time: May 1, 2020 09:00 AM Eastern Time (US and Canada)             | will see in the waiting room.                        |
| Join Zoom Meeting<br>https://zoom.us/j/91863082893?pwd=WFJWNOdwT1dVWjjYZjj1<br>MEtCUOpnQT09 | When you use a PASSWORD, it shows in the invitation. |
| Meeting ID: 918 6308 2893<br>Password: 403340                                               |                                                      |
| One tap mobile                                                                              | When participants call in, these numbers are not     |
| +16468769923,,91863082893# US (New York)<br>+13126266799,,91863082893# US (Chicago)         | Toll Free and are not local calls.                   |
| Dial by your location<br>+1.646 876 9923 US (New York)                                      | No problem if participant has phone plan with flat   |
| +1 312 626 6799 US (Chicago)                                                                | fee for long distance.                               |
| +1 301 715 8592 US (Germantown)<br>+1 253 215 8782 US (Tacoma)                              | -                                                    |
| +1 346 248 7799 US (Houston)<br>+1 669 900 6833 US (San Jose)                               | The link (find your local number) at the bottom is   |
| Meeting ID: 918 6308 2893 Find your local number: https://zoom.us/u/acYENOHUIR              | for international calls.                             |

### Meeting Invitations: Security Reminders for K-12 Students

- Have permission from parents to meet via Zoom
- Create a new Meeting ID for every meeting, even for repeating (recurring) students/families each week
- Send the connection information to parent's email/phone for students ages 13 and under
- Don't post Zoom connections in a public place, like Facebook

### **Questions**

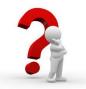

# Zoom SETTINGS Follow along with your handout, "Zoom SETTINGS" Profe Meeting Bicco Meeting Schodule Meeting Bicco Meeting Schodule Meeting Industrial In Meeting Industrial In Industrial In Industrial In Industrial In Industrial In Industrial In Industrial In Industrial In Industrial In Industrial In Industrial In Industrial In

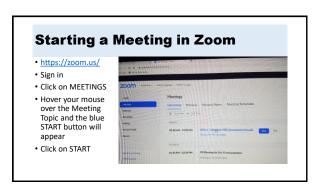

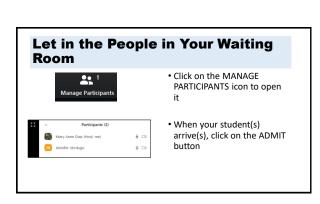

## **Security Feature on Control Bar**

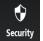

Lock Meeting

Enable Waiting Room (if enabled in SETTINGS)

Allow Participant to (Note: This list depends on what you enabled in Zoom SETTINGS)

**Share Screen** 

Chat

Rename Themselves

**Unmute Themselves** 

### **How to Mute Participants**

- One way is on the participant's video
  - Hover mouse on individual participant's name and click on "Mute"
  - There is also a blue box with 3 dots you can click on for more actions, including, ask to unmute, ask to show video

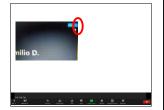

# Another way is to select "Manage Participants" from the Zoom taskbar • Move your mouse to the participant's name. You can click on their microphone to mute them. • A blue box that says, "More," will have more choices

### **Breakout Rooms**

- Split into two groups
- Volunteers take turns to share screen, sign into Zoom Account, and practice moving around their Zoom Account
- Ask Questions

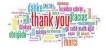

### Thank You! Questions? Want a Practice Buddy? Make a Date!

jverdugo@Brockport.edu
mdiaz@Brockport.edu

# BONUS FOR THE HOST: Add a Profile Picture

- The profile picture shows in your video rectangle when your video is stopped.
- Newer accounts now default to a letter.
- You can change to a picture saved on your device.

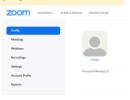

# **BONUS FOR THE HOST:** Add a Profile Picture

- Select PROFILE in your website account, select "CHANGE," and follow directions.
- Note: You might have to make your photo smaller for Zoom to accept, and then Zoom will only take 1 inch of the picture.

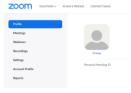

### **BONUS:** Virtual Background

- Use the sample pictures provided by Zoom, or
- Save picture(s) on your computer/ device to use
- You need to be in zoom
   Use the arrow next
   to "Start/Stop Video"
   Select "Choose
   Virtual Background"

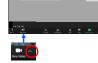

### **BONUS:** Virtual Background FYI - Participants can turn the video upside- down Add a new picture Done? Select the black, "None" box Click on the picture you want to use Do you have writing in your background? Is the writing backwards? Change your setting for "Mirror my video."